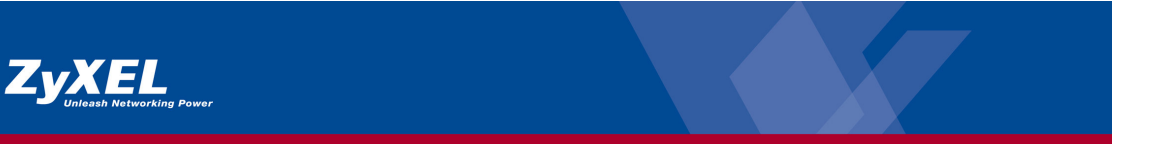

# **ZyXEL Vantage 2.0 Informations supplémentaires pour l'installation**

Les informations suivantes sont un supplément au guide d'installation et vous aideront à installer rapidement votre logiciel Vantage CNM.

## **Système requis**

Matériel : au moins Intel Pentium 4, 2.6 GHz, RAM 1GB et 80GB de libre sur le disque dur. Logiciel : Windows XP (SP1) anglais, Linux RedHat 9.0, Internet Explorer 6.0.

#### **Logiciel requis**

Serveur Telnet (service) / serveur Syslog / serveur FTP

#### **Firmware du routeur**

Les versions firmware suivantes sont nécessaires pour les appareils ZyXEL . Elles peuvent être téléchargées gratuitement sur www.zyxel.ch (Support) :

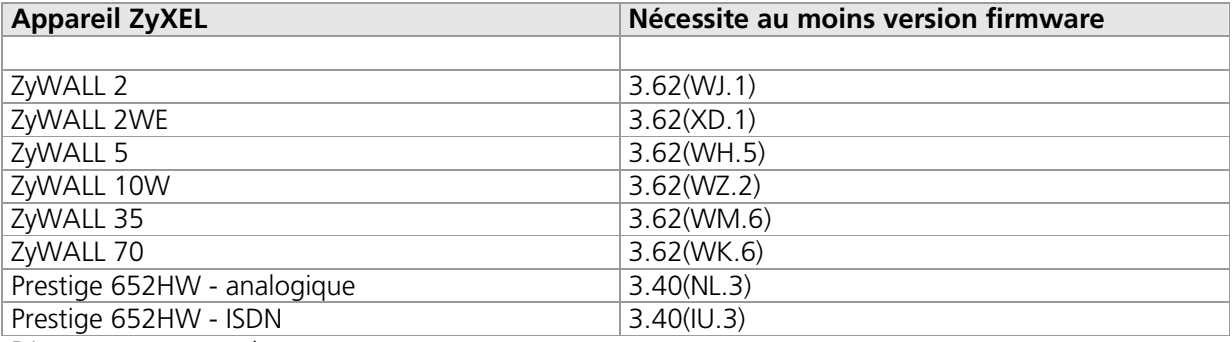

D'autres supports suivront.

#### **Paramètres NAT/ pare-feu**

Ouvrir port **1864 (UDP)** pour Vantage et port **514 (UDP)** pour le serveur Syslog sur le pare-feu ainsi que le menu SUA pour l'IP local de Vantage (p.ex. 192.168.1.2). Si la connexion est effectuée par Internet, il faut ouvrir le **Port TCP 443**.

## **Configuration du routeur**

Le routeur doit être configuré par Telnet dans le menu 24.8 :

**cnm act 1** (cnm activé, avec 0 déactivé) **cnm mana 212.220.220.1** (exemple public IP du serveur Vantage) **cnm encrym 1** (1 = DES-Encryptionsmod / 2=3DES Encryptionsmod aktiviert)\* **cnm encryk abcdefgh** (DES = 8 Characters, 3DES = 24 Characters)\*

\*optionnel

Copyright by Studerus Telecom SA Seite 1 / 5 **Insérer le routeur dans Vantage :**

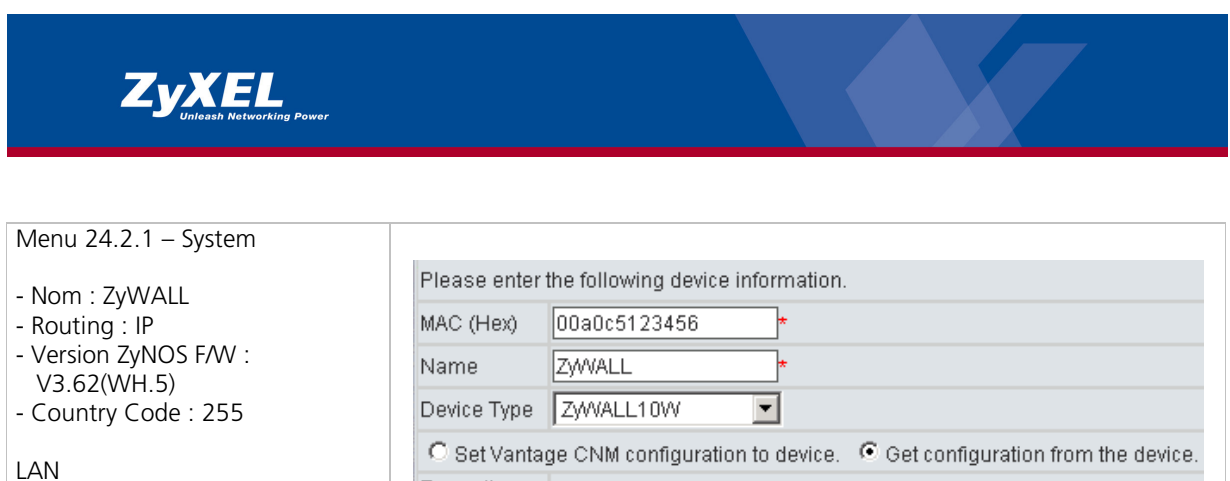

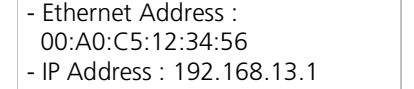

C Set Vantage CNM configuration to device. C Get configuration from the device. Encryption  $DES$   $\Box$ Methods Encryption abcdefgh Key - IP Mask : 255.255.255.0

Insérer l'adresse Mac du routeur Prestige (visible par Telnet sous le Menu 24.2.1) dans Vantage.

## **Configuration Telnet**

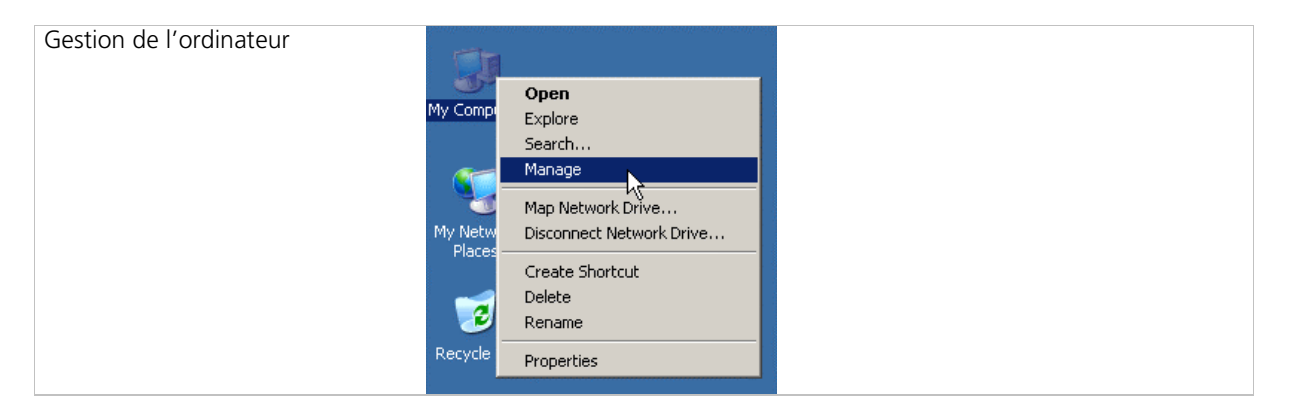

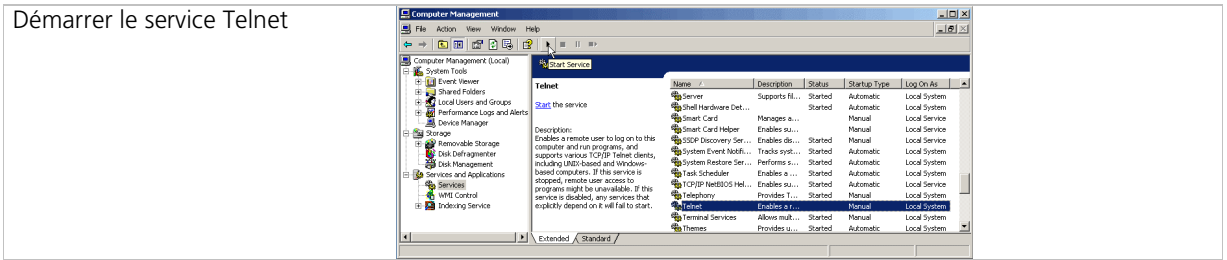

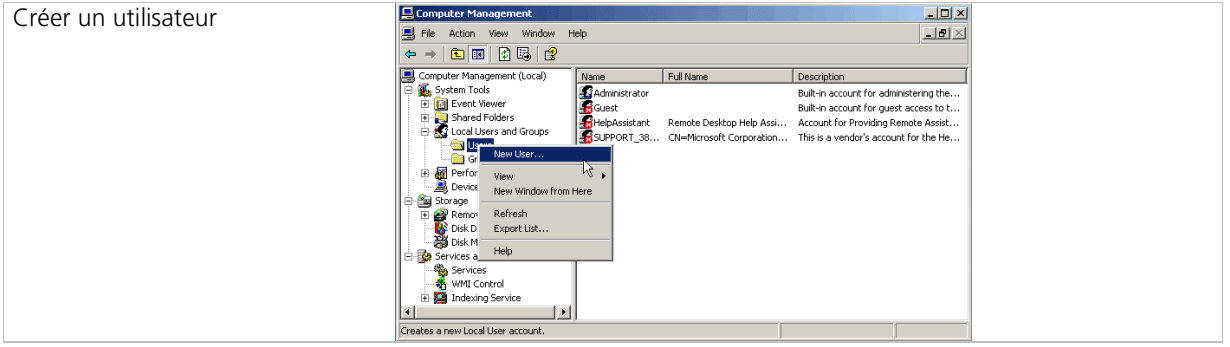

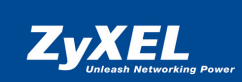

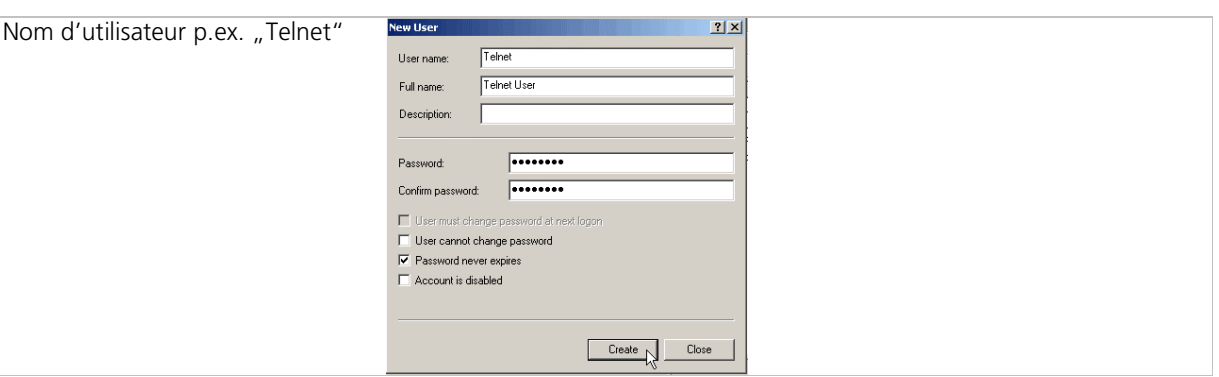

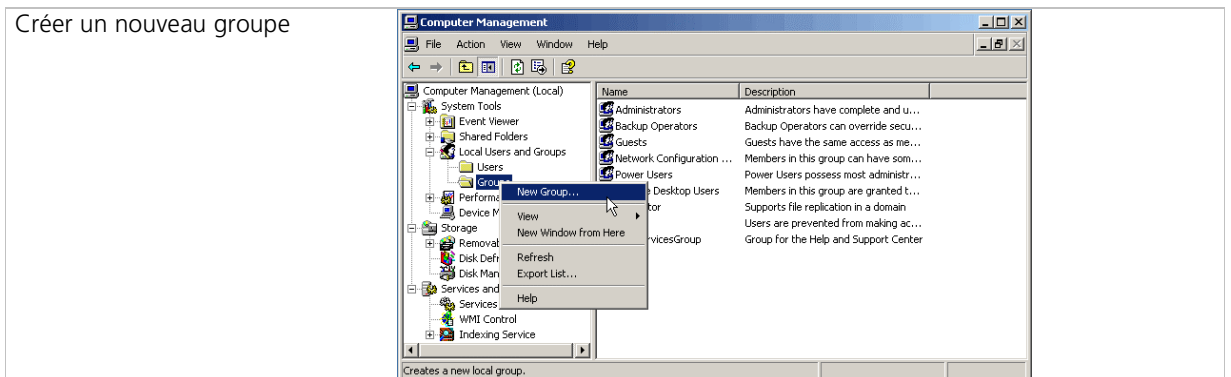

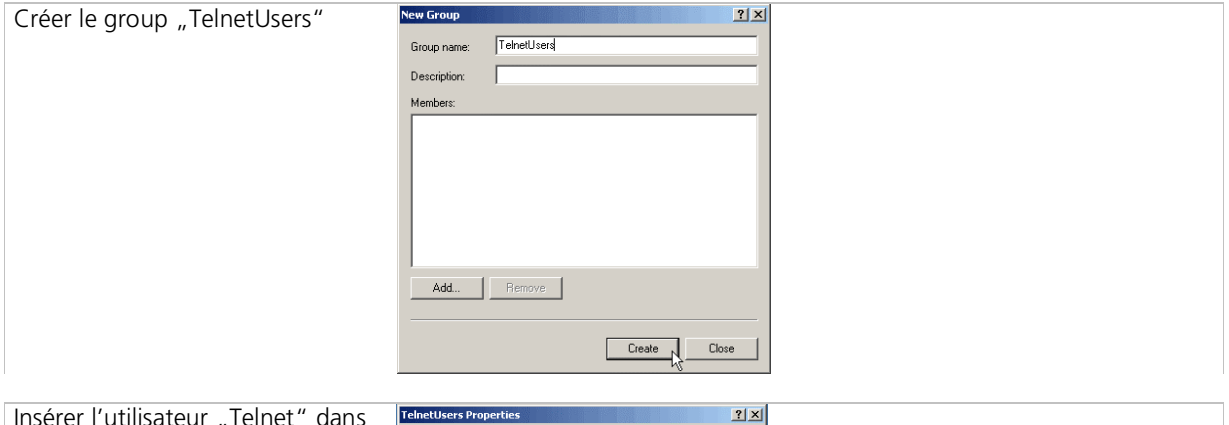

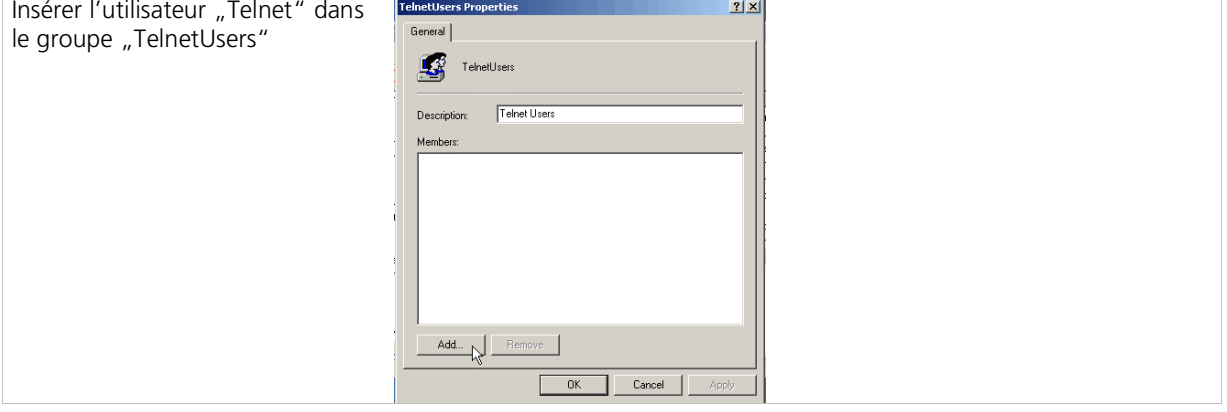

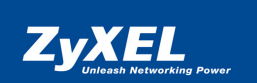

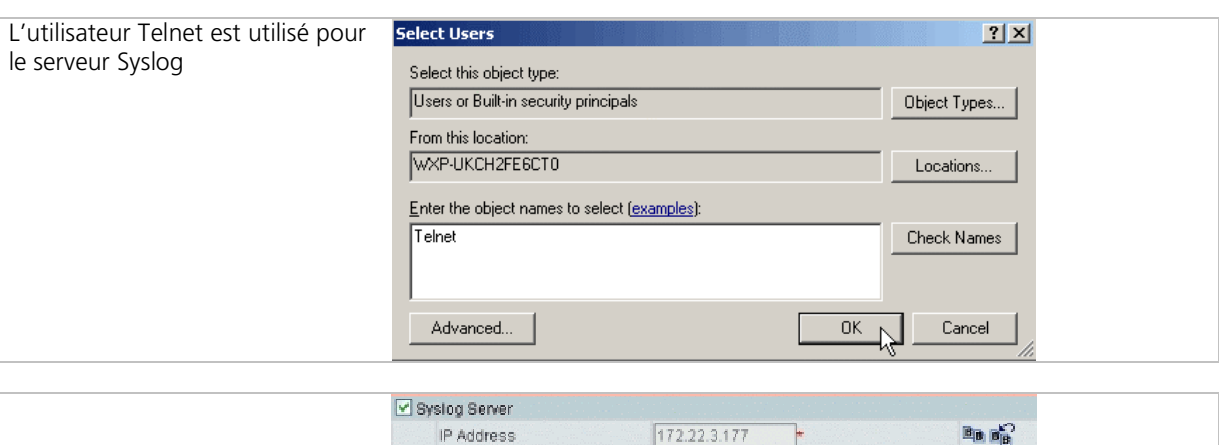

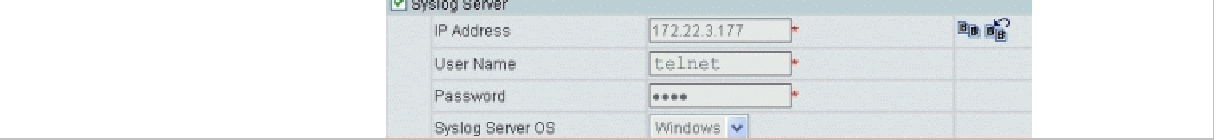

#### **Configuration du serveur FTP**

- 1. Téléchargement gratuit du logiciel wtpd sur l'URL (aussi disponible sur le CD de Vantage) : http://www.zyxel.com/support/supportnote/Vantage\_CNM\_2.0/Download/wftpd.zip
- 2. Extrayez le logiciel dans un classeur local.
- 3. Choisissez "User / Rights Security" et autorisez l'accès à ce compte.
- 4. Choisissez Read/Delete/Create files et Read/Delete/Create Directories

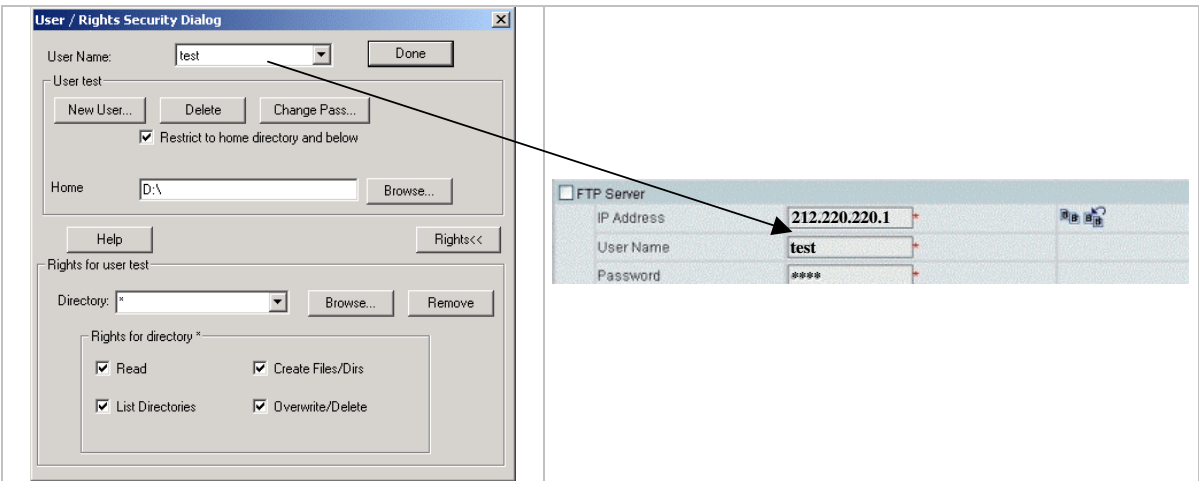

## **Configuration Kiwi-Syslog**

- 1. Téléchargement gratuit du logiciel Kiwi-Syslog sur l'URL : www.kiwisyslog.com<br>2. Téléchargement du fichier setup.ini sur l'URL (aussi disponible sur le CD de Van
- 2. Téléchargement du fichier setup.ini sur l'URL (aussi disponible sur le CD de Vantage) : http://www.zyxel.com/support/supportnote/Vantage\_CNM\_2.0/Download/setup.ini

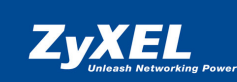

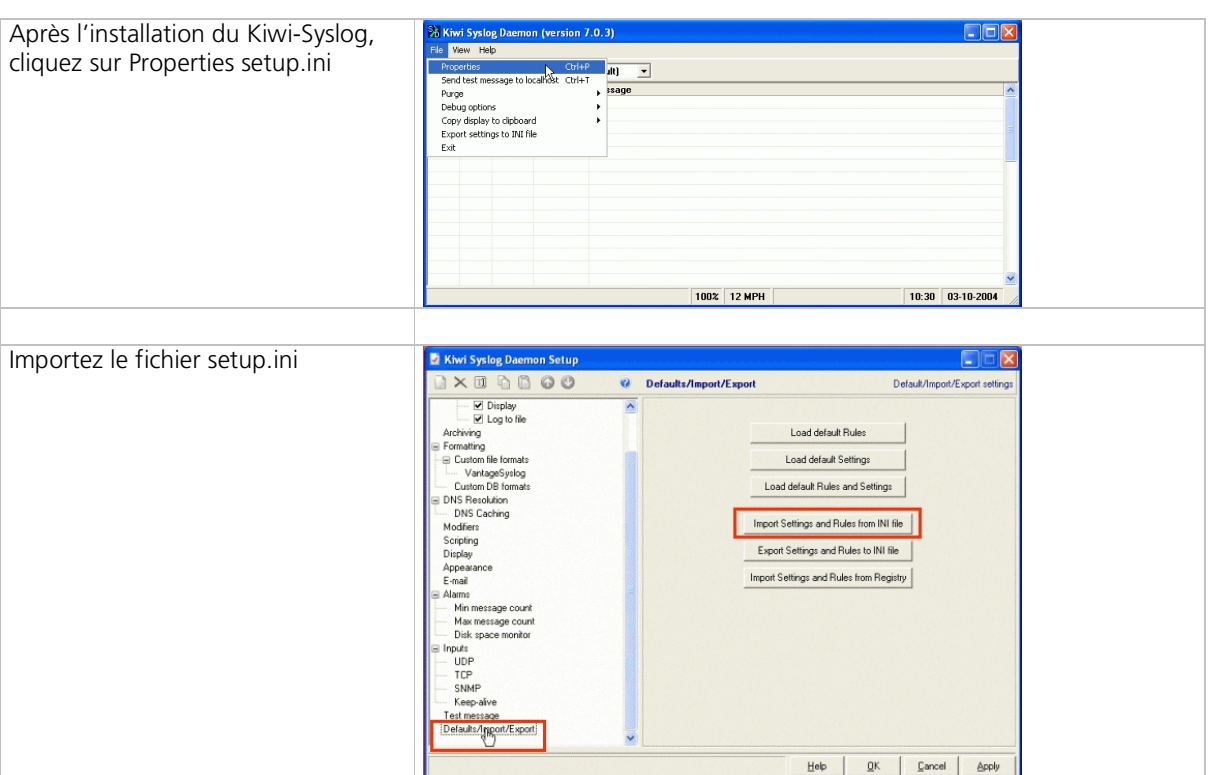

## **Généralités**

Connexion local sur le serveur par le navigateur Web (Internet Explorer 6.0) : URL : https://localhost/vantage

Connexion avec des informations du compte par défaut : Login =  $root /$  Mot de passe =  $root$ 

Paramètres de sécurité du navigateur (tenir compte en particulier pour Windows XP Patch 2.0 !) : Laissez la fenêtre PopUp fermée

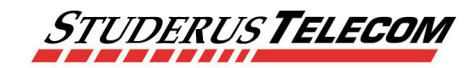

Studerus Telecom SA Ringstrasse 1 8603 Schwerzenbach info@studerus.ch www.studerus.ch